### ტესტირების ინსტრუქცია

სისტემაში შესასვლელად ველში მომხმარებელი (username) შეიყვანეთ ელექტრონული ფოსტის მისამართი, ველში პაროლი (Password) - თქვენი პირადი ნომერი და დააკლიკეთ ღილაკს ავტორიზაცია (Log in).

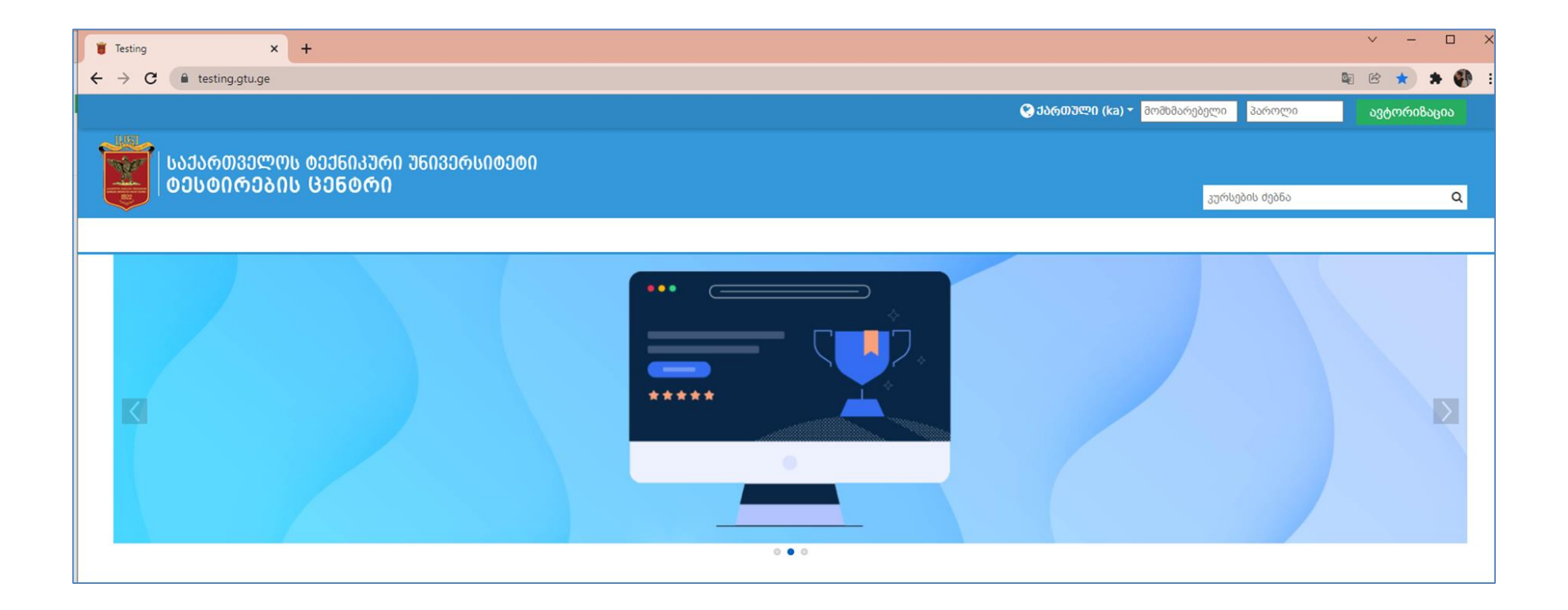

### სისტემაში შესვლის შემდგომ, გვერდზე გამოჩნდება თქვენი სასწავლო კურსები.

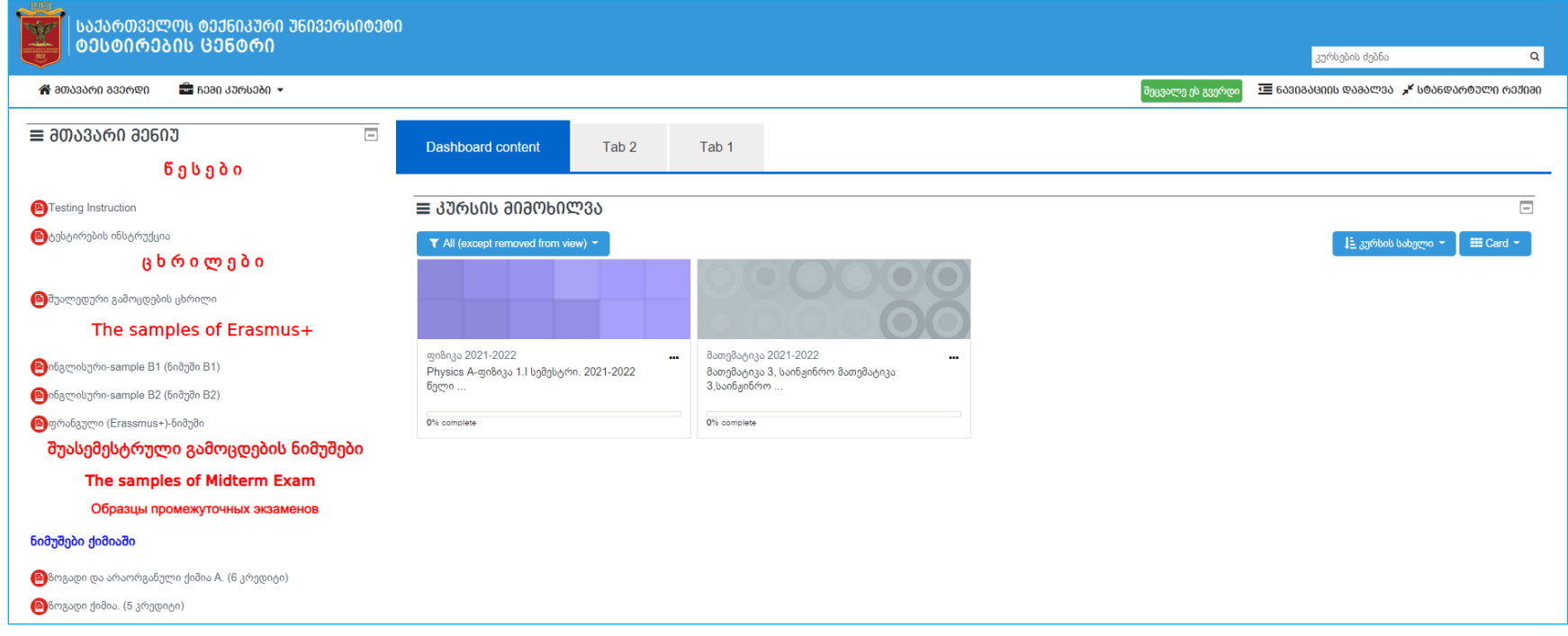

დააკლიკეთ იმ სასწავლო კურსის სახელზე, რაშიც აბარებთ გამოცდას.

## სასწავლო კურსში შესვლის შემდეგ ირჩევთ <mark>შუალედური გამოცდის ტესტს.</mark>

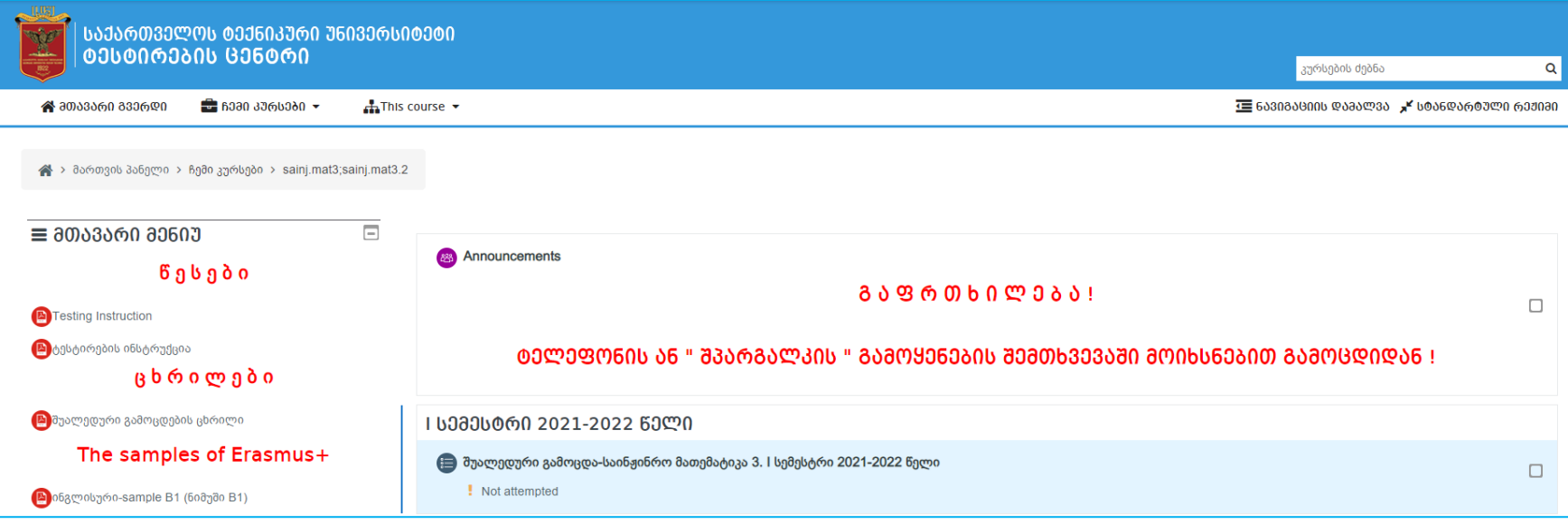

ტესტზე დაკლიკების შემდეგ სისტემა მოგთხოვთ ტესტის დაწყების დადასტურებას, რისთვისაც უნდა დააკლიკოთ ტესტის დაწყება (**Attempt Quiz Now**). ამავე ფანჯარაში მითითებულია ტესტის ხანგრძლივობა.

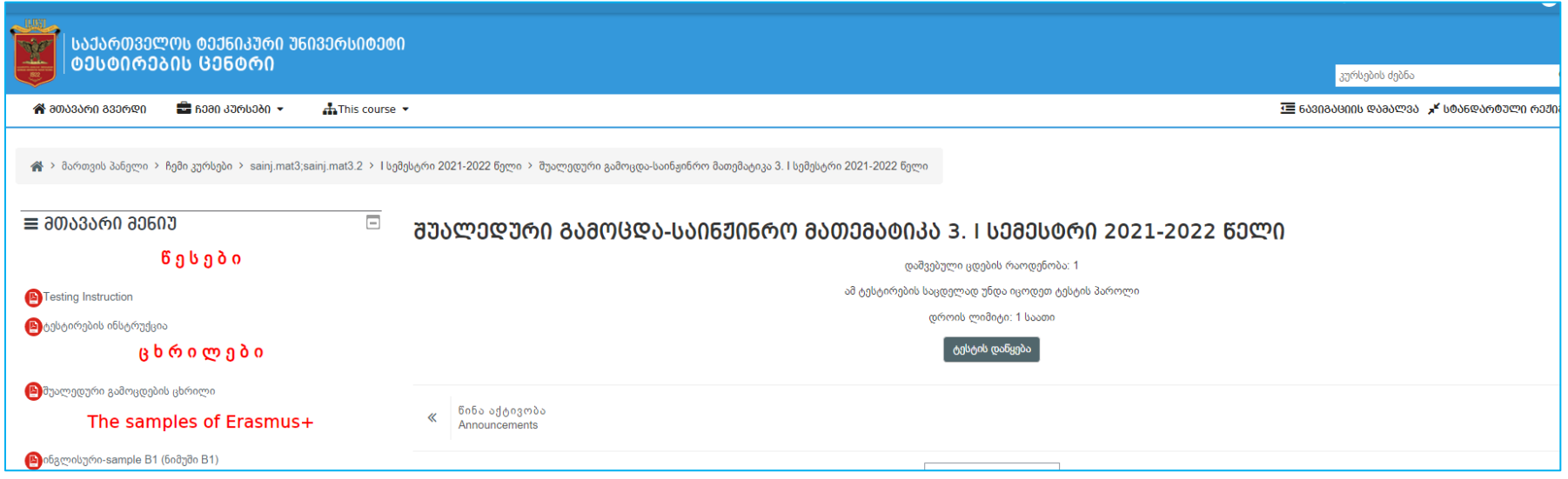

ტესტის დასაწყებად გამოვა დიალოგური ფანჯარა ხელახალი დადასტურებისათვის, შესაბამისად, უნდა დააკლიკოთ ღილაკს "დაიწყეთ ცდა".

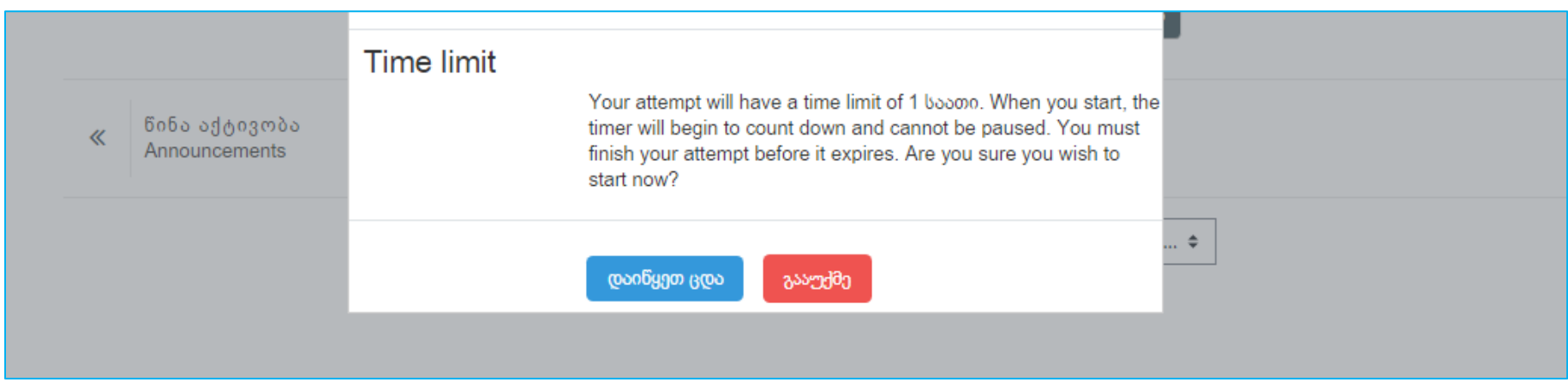

გამოჩნდება ტესტური დავალებები. ტესტის მიმდინარეობის დროს, თქვენ შეგიძლიათ აკონტროლოთ დარჩენილი დრო.

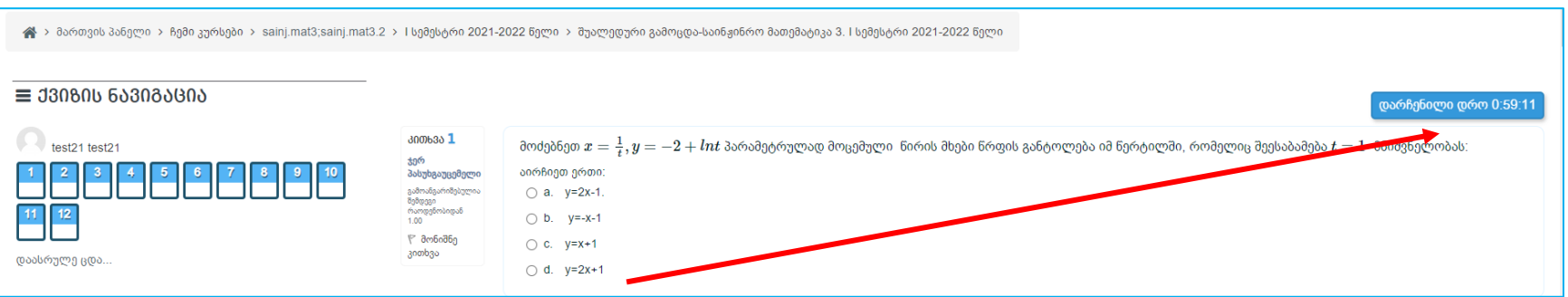

ტესტის დასრულების შემდეგ დააკლიკეთ მარჯვენა ქვედა კუთხეში ღილაკს დაასრულე ცდა (Finish attempt).

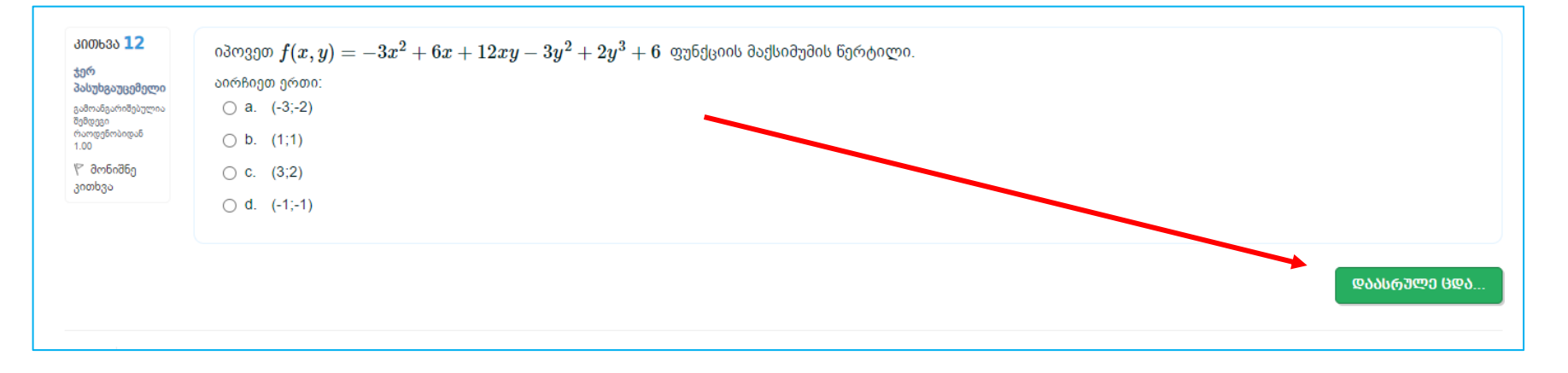

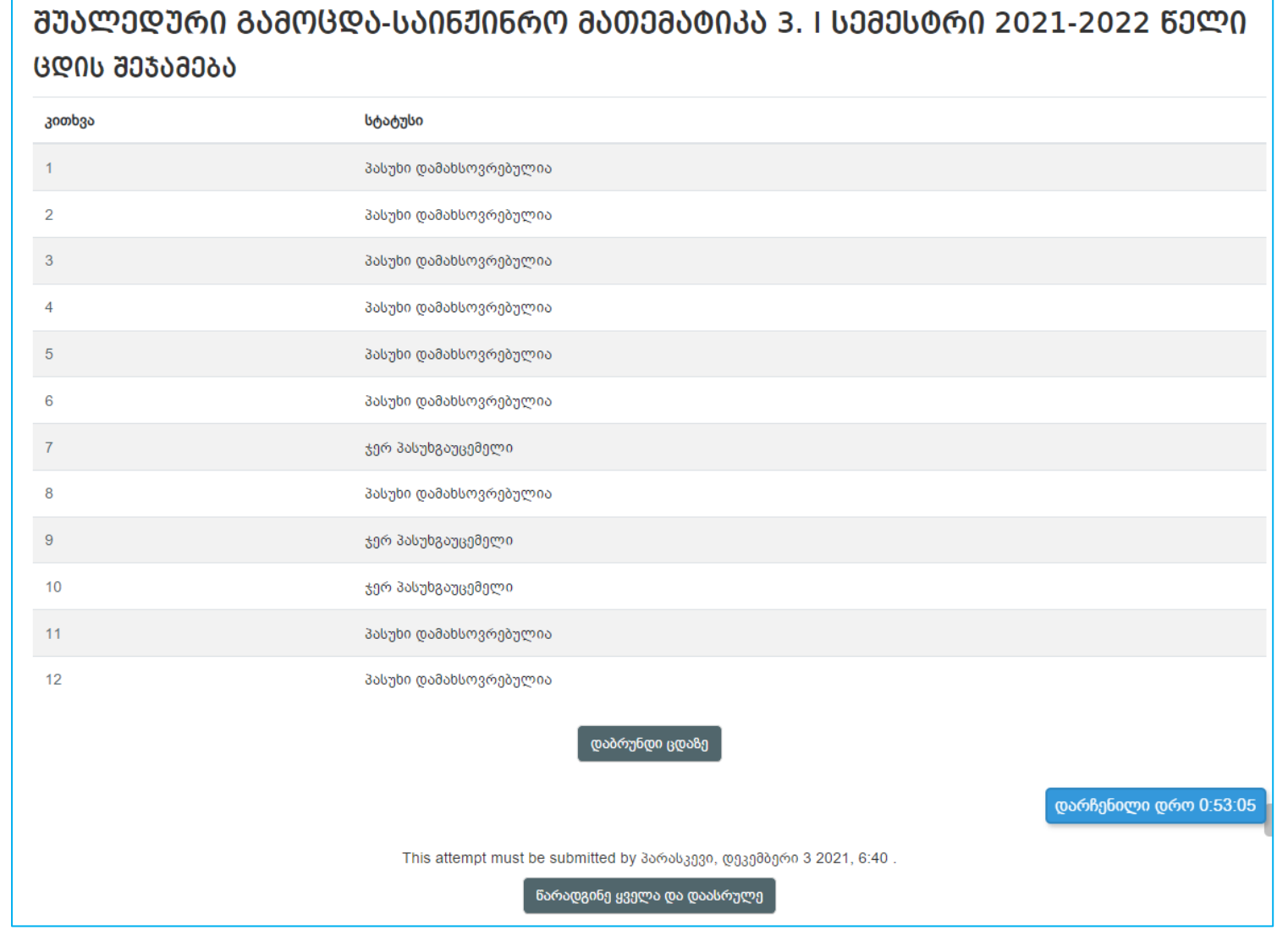

## (Submit all and finish),

გამოსულ ფანჯარაში შეამოწმეთ გაქვთ თუ არა ყველა ტესტურ დავალებაზე პასუხი გაცემული. თუ არ გაქვთ დაუბრუნდით მცდელობას ბრძანებით დაბრუნდი ცდაზე (Return to attempt), ტესტის დასრულებისათვის კი - დააკლიკეთ წარადგინე ყველა და დაასრულე ტესტის დასარულების დასადასტურებლად გამოვა კიდევ ერთი დიალოგური ფანჯარა, სადაც კიდევ ერთხელ უნდა დაადასტუროთ ტესტის დასრულება ღილაკით - <mark>წარადგინე ყველა და დაასრულე</mark> (Submit all and finish).

ტესტის დასრულების შემდეგ ეკრანზე გამოჩნდება თქვენს მიერ მიღებული ნიშანი (ქულა).

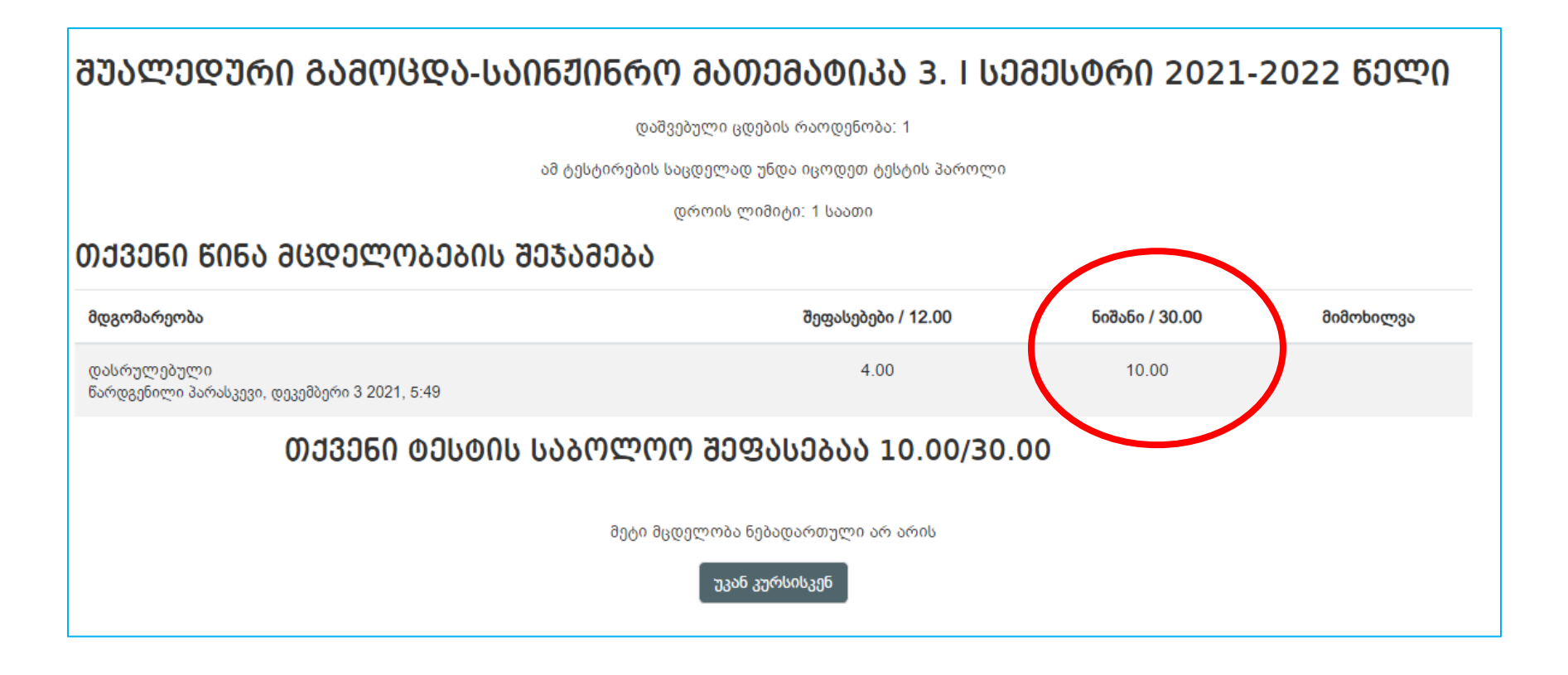

# გისურვებთ წარმატებებს!!!